## **Registration Process:**

1. Open Student Information System (SIS):

You can access SIS from the following links:

<http://www.ishik.edu.iq/pis-system/>

Or

<https://my.ishik.edu.iq/>

2. The following window will appear:

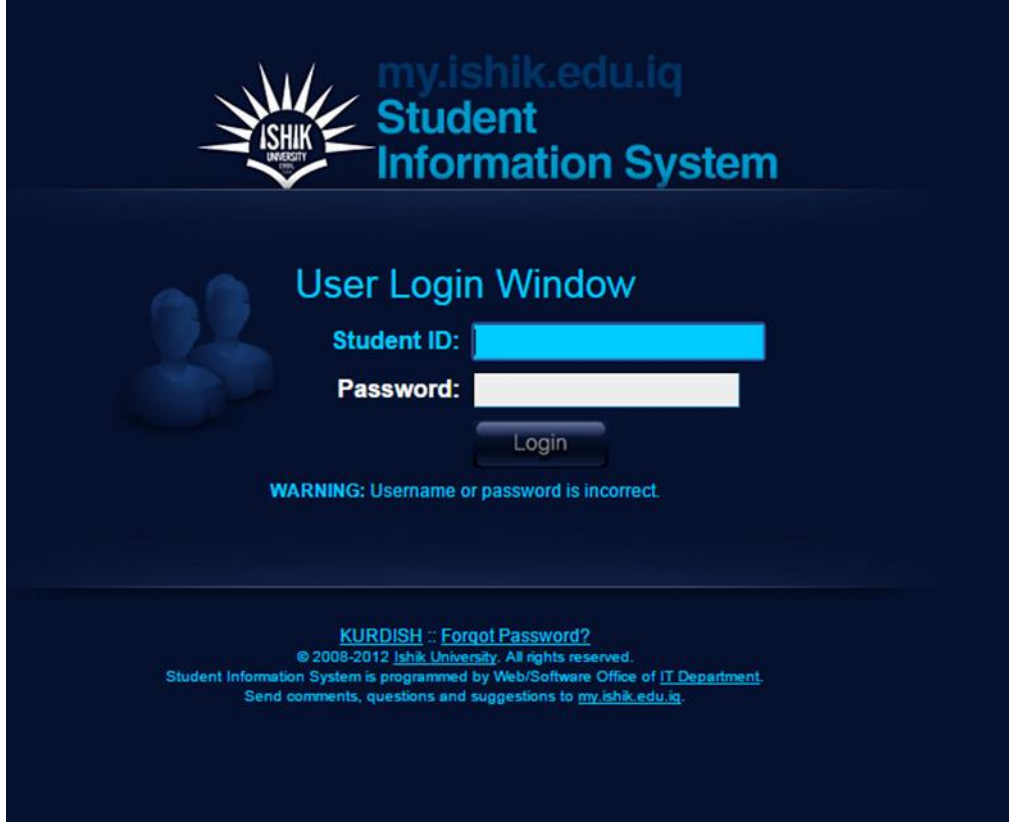

- 3. Enter your Username and Password. In case if you forget your username or password, you can contact student affairs.
- 4. In case if you faced the following problem, just click on "proceed to my.ishik.edu.iq(unsafe)
- 5. Once you opened your SIS account, the following window will appear:

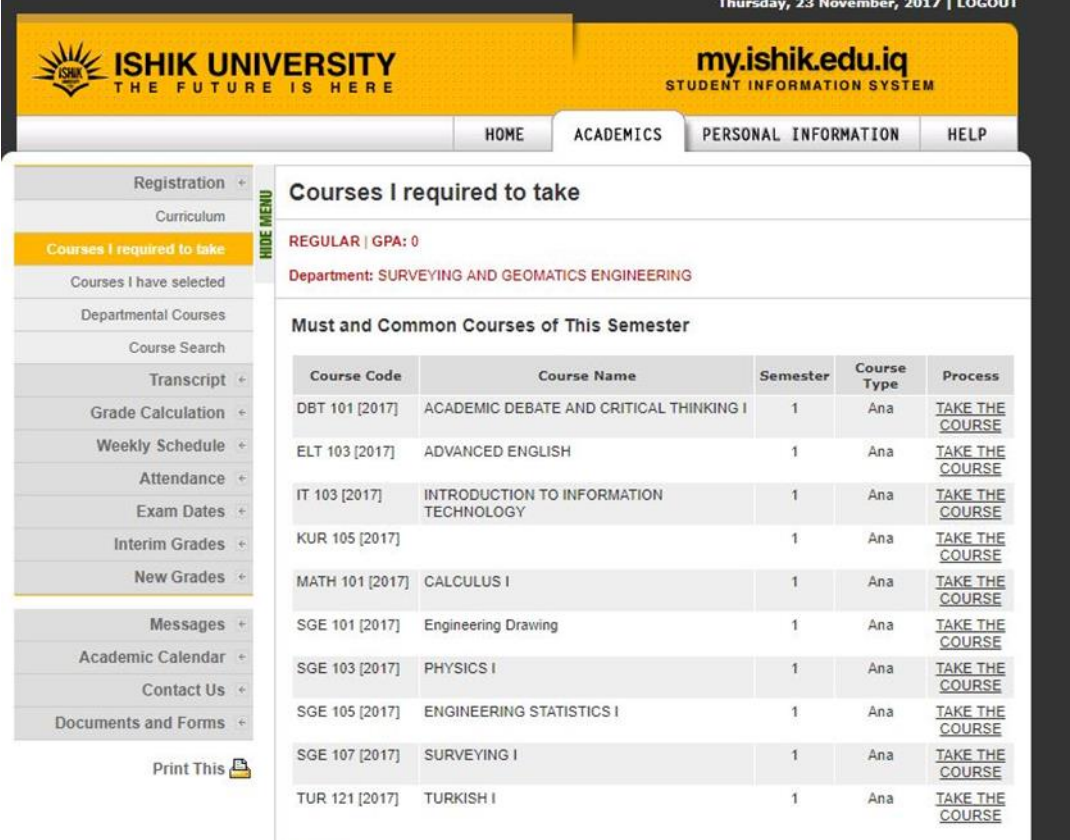

Elective Courses

- 6. Click on "academics" section, and then click on "Courses I required to take" in "Registration" section.
- 7. The courses that you should take for the current semester will be shown on the screen.
- 8. Click on the "Take the Course" in "Process" column.
- 9. Check the course you have selected in the "Courses I have selected" in the "Registration" section. Make sure that you selected all your courses for current semester (Semester 4).

If you have any questions, don't hesitate to ask your advisors.